**1.**Scan the QR code below to download ShinePhone, also you can search ShinePhone in iOS or Google Play Store, download and install it.

 Note:1. Make sure you download the latest version 2. For further information please visit server.growatt.com

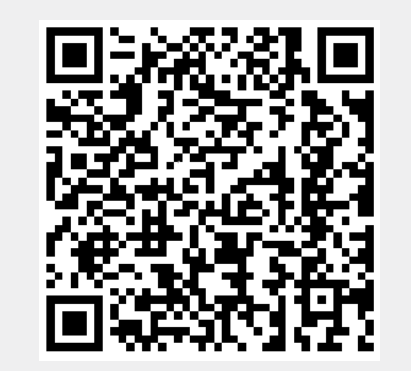

【Android & iOS】

After install the ShineWiFi-X module, turn on the inverter, red LED flashing indicates the inverter and ShineWiFi-X communication is normal.

- **2.** Connect your mobile phone to the WiFi of your home router **4.**Select country and city, then click "Next" enter next page. of which the ShineWiFi-X module will be connected.
- 1) The router name should consist with English letters and numbers, it does not support special symbols. 2) For safety reason, please use an encrypted wireless network
	- 3) It does not support a public network that uses a secondary authentication.
	- 4) It does not support bridge network.
- **3.** Open ShinePhone APP, click "Register" on login page.
	-
- Note: If you select a wrong country and city, the system time maybe wrong.

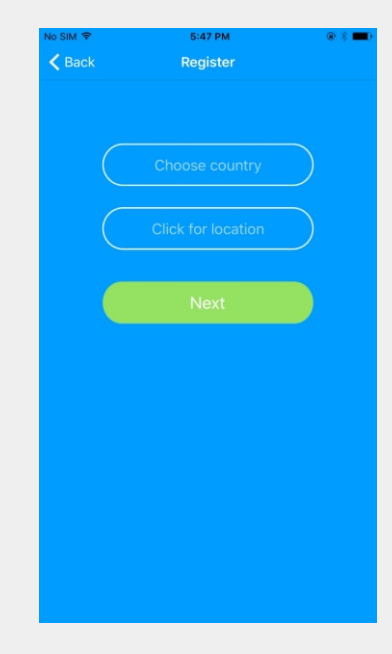

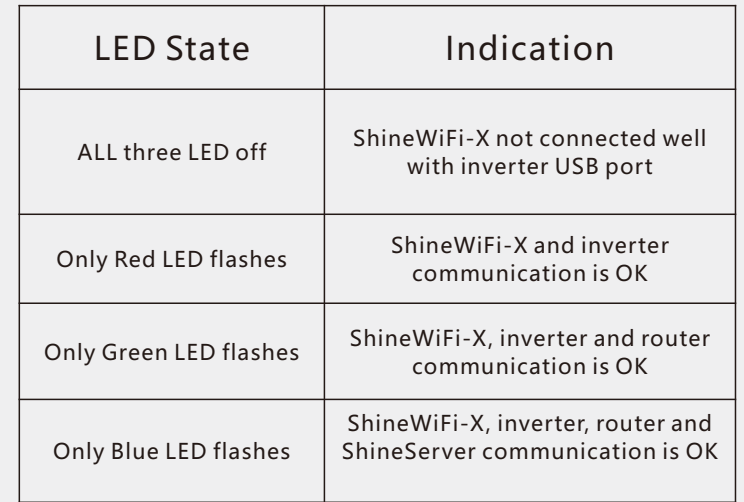

### **5.**Fill out the required information, then click "Next", it will guide you to the "Add datalogger" page.

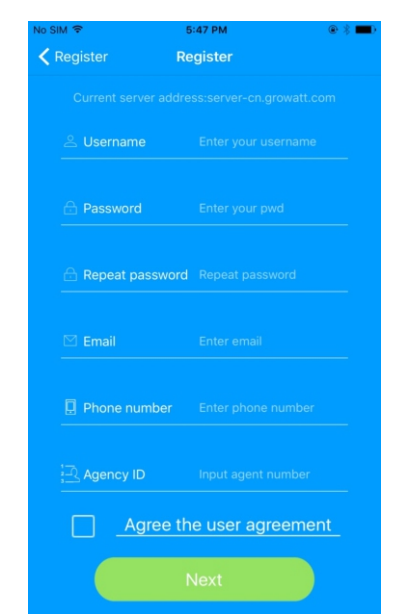

### **Appendix A: ShineWiFi-X KEY Button Description**

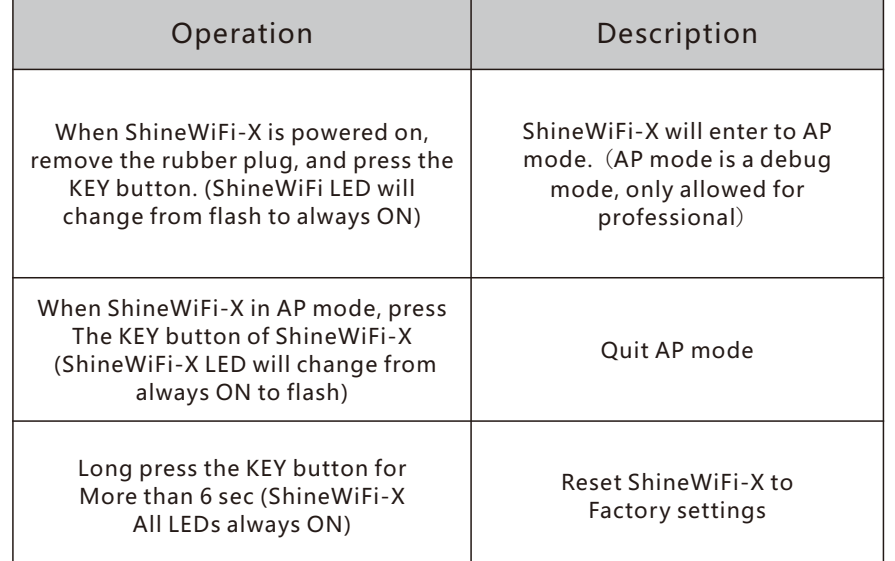

**9.** After successful configuration, it will move to the "my plant" page, select the inverter in the device list to check the inverter update information.

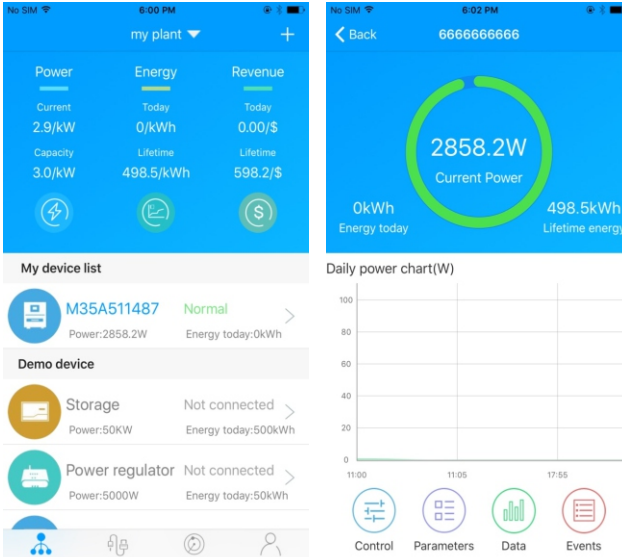

**2.** Rotate the datalogger locker on the upper, make sure the triangle is on the front side and in the middle. **3.** connect the datalogger to the inverter USB port, make sure the triangle is on the front side, press the locker and rotate clockwise until it is tighten.

## **Step1.** Electrical connection

**1.** Rotate the USB cover of the photovoltaic device counterclockwise

**6.** Scan QR code or input the ShineWiFi-X barcode and checkcode,

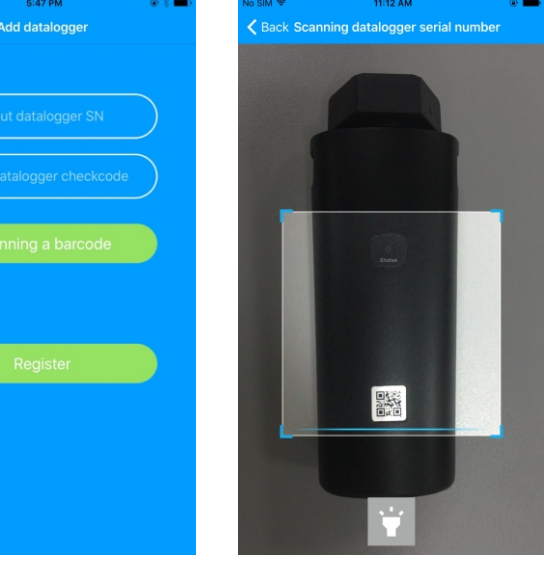

 then click "Register", it will move you to the "Set ShineWifi-X" page.

**7.** Fill out the wifi network and password, then click"Configuration", after successful configuration, a note will pop up "Configured successfully", then it will move to the "my plant" page.

 Note: There are 3 LEDs on ShineWiFi-X, only the blue LED flashing indicates the ShineWiFi-X module is successfully connected to the router and Growatt Shine Server.

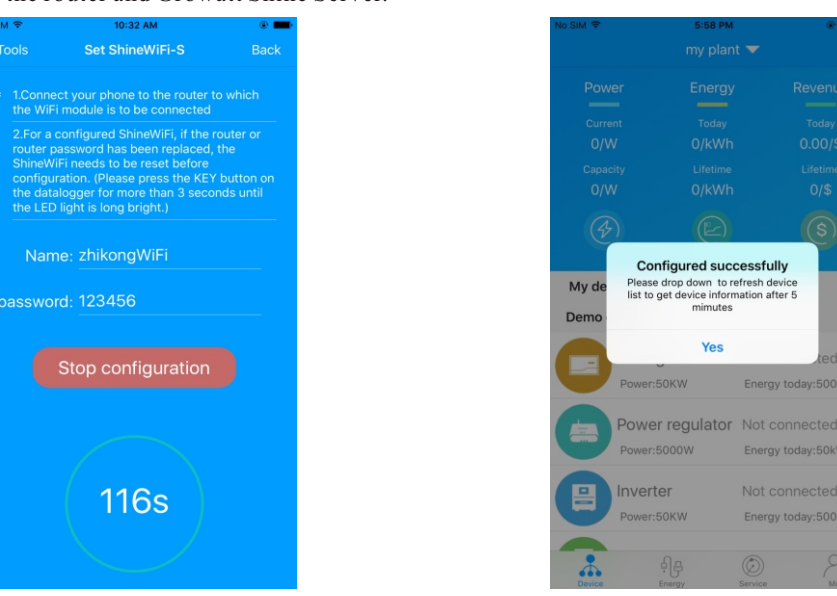

**8.**If the pop up a message says "Failed", please refer to Appendix A of the troubleshooting guide to solve the problem. After that, login to your account and click the "+" sign on the right top side of the page, and select"Datalogger list"in the appearing dialog window. Push on the datalogger's serial number for 3 sec, until a small dialog window appears,select "Configure datalogger". It will move to the "Set ShineWifi-X"page, enter the home routers name and password, then click, "Set" the connection configuration process will begin.

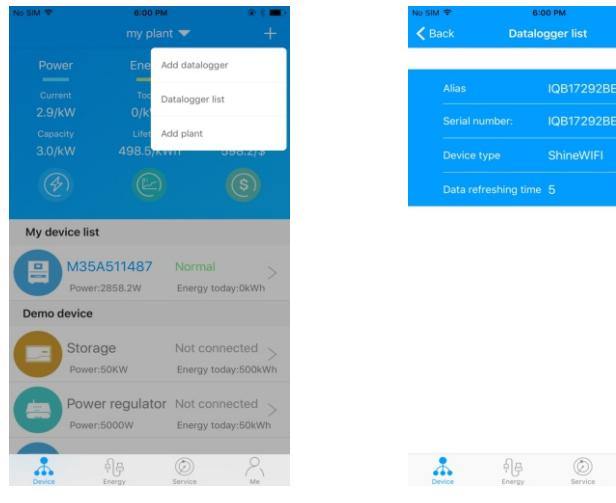

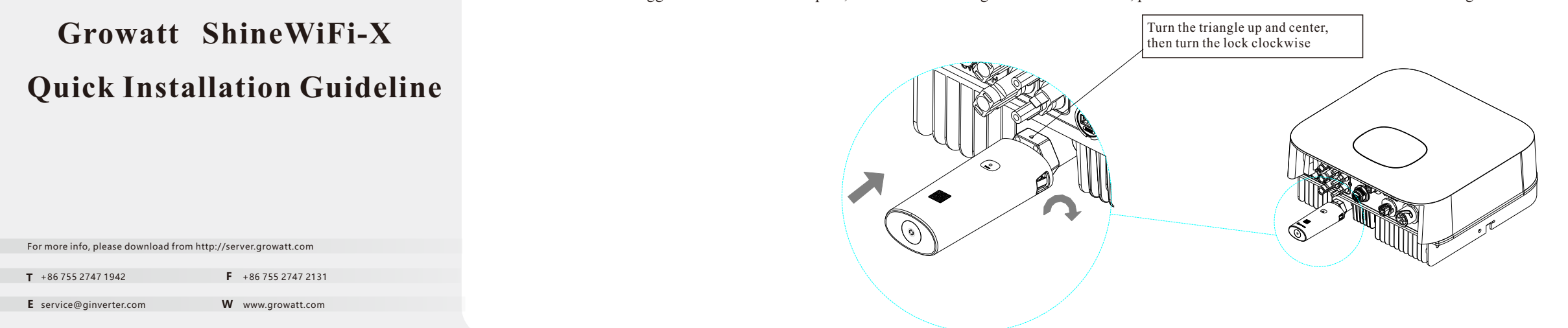

# Step2. Turn on inverter and check ShineWiFi-X state Step3. Registration and adding device

**10.**If you want to add/edit/delete/configure a datalogger, click the "+" sign on the right top side of the "my plant" page. There are 4 options in the dialog window when push on the datalogger's serial number, click the one you need.

 1)"Add datalogger" is for adding a new ShineWiFi-X module to this account. 2)"Edit datalogger" is used to assign an alias name for your ShineWiFi-X module. 3)"Delete datalogger" is used to remove the ShineWiFi-X module from this account.

 4)"Configure datalogger" is used for configuring the connection of the ShineWiFi-X module to the router.

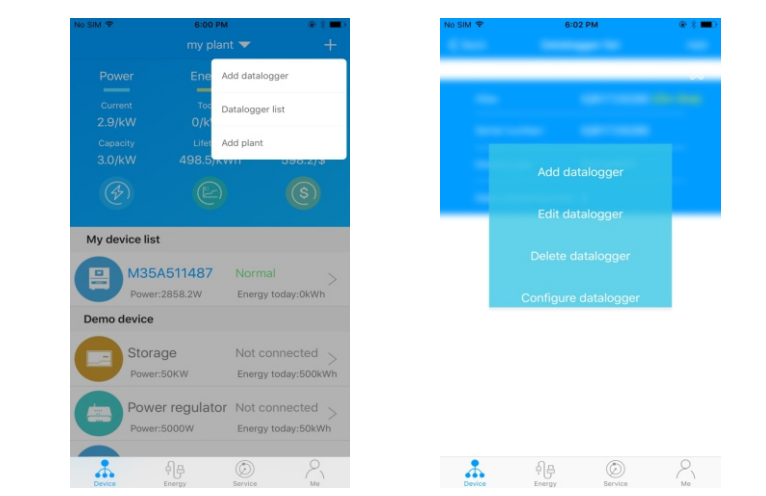

# **Step4.**Reset ShineWiFi to Factory Settings

When you have changed your home router password, or changed to a new router, you need to reset ShineWiFi-X to factory settings and reconfigure it. Press the KEY button for 6 sec, until all three LEDs long light up, then login to your ShinePhone account, click the "+"on right top of this page, long press this datalogger serial number to reconfigure.

#### **Troubleshooting**

 $\sum_{\mu e}$ 

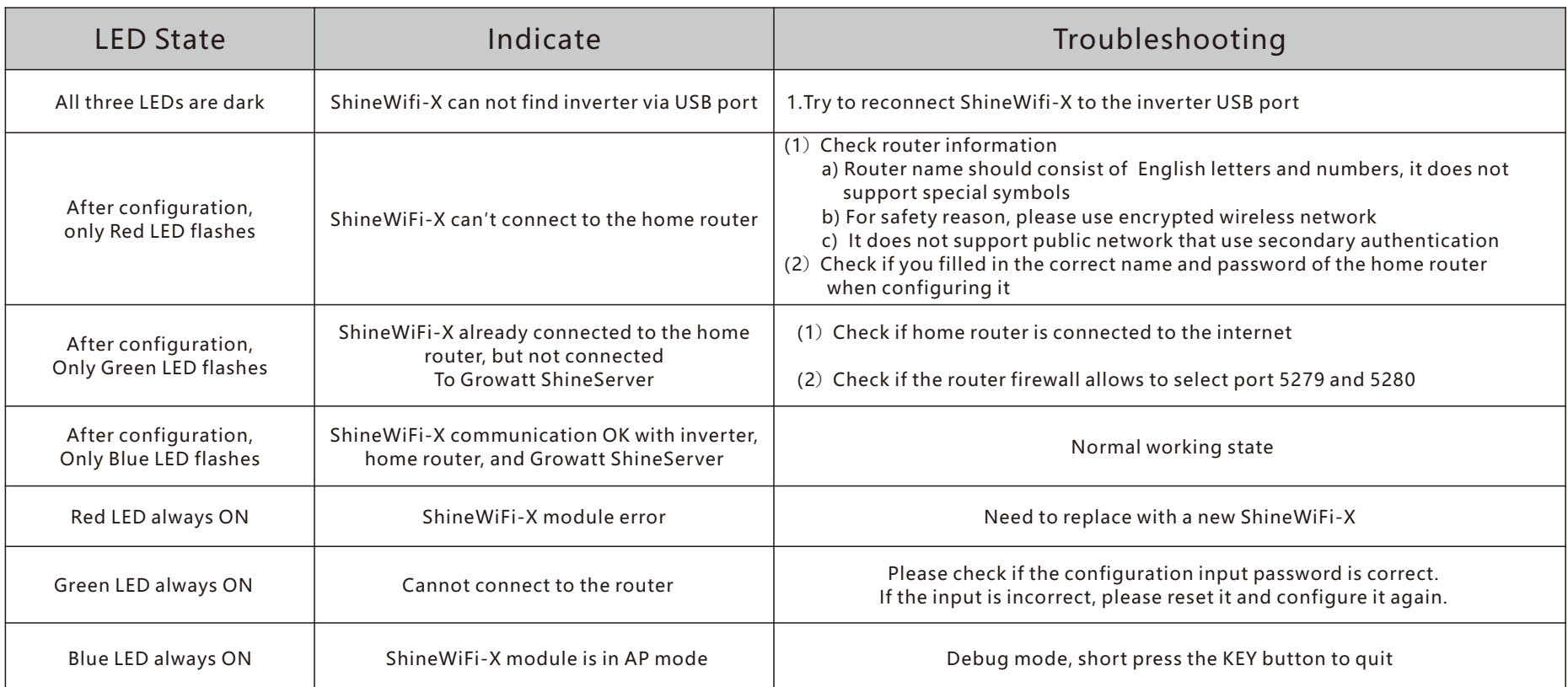

# GROWATT

## Paso1. Conexión eléctrica

- **1.** Escanea el código QR de abajo para descargar ShinePhone, también puedes buscar ShinePhone en iOS o en Google Play Store, descargarlo e instálalo.
	- Nota:1. Asegúrate de descargar la última versión. 2. Los tres LED apagadosción por favor visite server.growatt.com.

## Registro del dispositivo  **Paso3.**

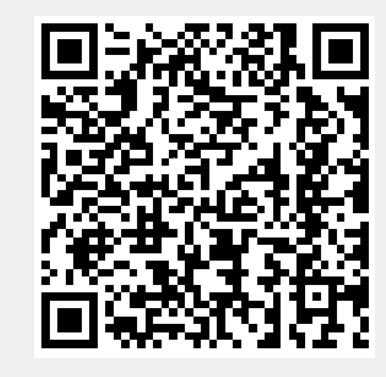

【Android & iOS】

- **2.** Conecte su teléfono celular a la red Wifi local o a la red a la **4.** Seleccione el país y la ciudad. Luego haga que se conectará el módulo ShineWiFi-X.
	- 1) El nombre y la contraseña del router pueden ser letras y números.No use símbolos o caracteres especiales. 2) Por razones de seguridad utilice una red inalámbrica encriptada.
- 3) El sistema no soporta redes públicas con autenticación secundaria. 4) El sistema no soporta puentes de red.
- **3.** Abra la aplicación ShinePhone y haga clic en "Registro" en la página de inicio .

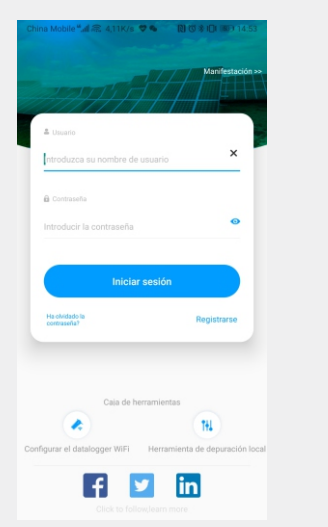

Después de instalar el módulo ShineWiFi-X, encienda el inversor, el LED rojo parpadeante indica que el inversor y la comunicación ShineWiFi-X es normal.

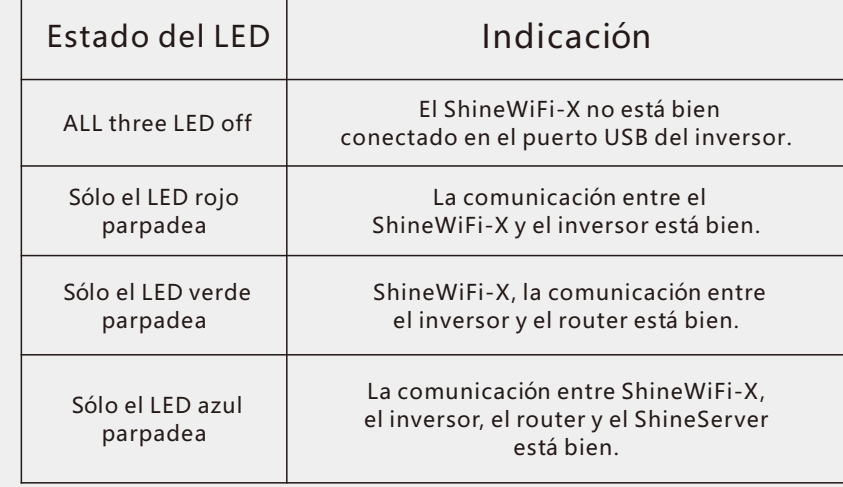

 clic en "Siguiente" para ir a la siguiente página. Nota: Si seleccionas un país y una ciudad equivocados, la horadel sistema puede estar equivocada.

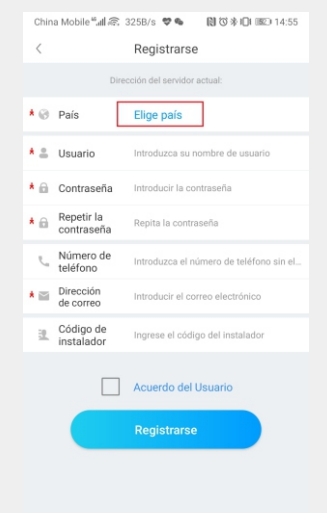

## **5.** Llene la información requerida, luego haga clic en "Siguiente", lo guiará a la página "Añadir Datalogger" (Registrador de Datos).

## **Apéndice A: Descripción del Botón KEY del ShineWiFi-X**

# **Growatt ShineWiFi-X Guía de instalación rápida**

- 8. Si el mensaje emergente dice "Fallido", por favor, consulte el Apéndice A de la guía de solución de 9. Despues de una configuración exitosa, lo llevará a la visata 10. Si quieres añadir/editar/borrar/configurar un datal derecha de la página "mi planta". Hay 4 opciones en la ventana cuando se presiona el número de serie del datalogger:
	- 1) "Agregar datalogger" es para agregar un nuevo módulo de ShineWiFi-X a esta cuenta.

**. 2.** Gire la tuerca del dispositivo de monitoreo en la parte superior, asegúrese de que el triángulo está en la parte delantera y en el medio. **3.** Conecta el dispositivo al puerto USB del inversor, asegúrate de que el triángulo está en la parte delantera, presiona el casillero y gira en el sentido de las agujas del reloj hasta que esté apretado. **1.** Gire la cubierta del puerto USB de la unidad fotovoltaica en el sentido contrario a las agujas del reloj.

# **Paso2.** Encienda el inversor y compruebe el ShineWiFi-X

**6.** Escanee el código QR o introduzca el código de barras y el código de verificación de ShineWiFi-X, luego haga clic en "Registrar", esto lo **7**. Complete la red wifi y la contraseña, luego haga clic en "Configuración", después de una configuración exitosa,

una nota aparecerá "Configurado con éxito", luego se moverá a la página "mi planta".

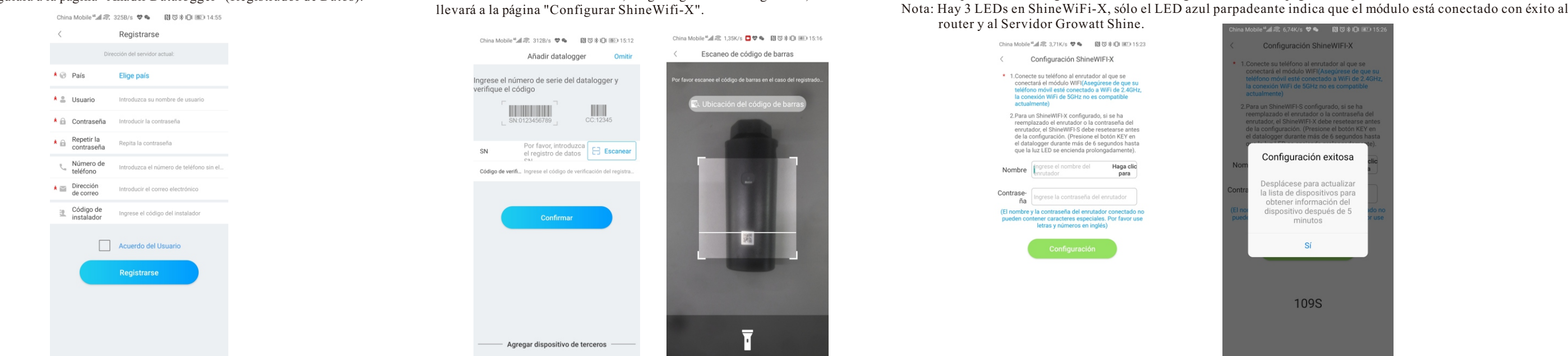

 problemas para resolverlo. Después de eso, inicie sesión en su cuenta y haga clic en el signo "+" en la partesuperior derecha, y seleccione "Lista de dataloggers". Presione el número de serie del dispositivo durante 3segundos, hasta que aparezca una pequeña ventana, seleccione "Configurar datalogger". En la página "Configurar ShineWifi-X", introduzca el nombre y la contraseña del router, y haga clic en "Establecer" el proceso de configuración de la conexión comenzará.

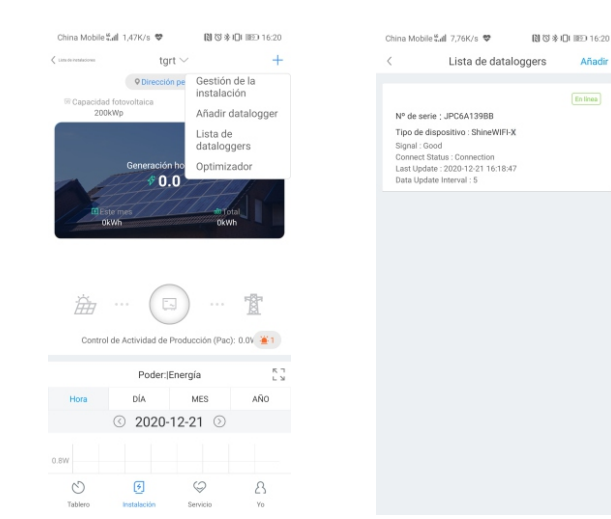

 de "mi planta", selecciones el inversor en la lista para ver información actualizada.

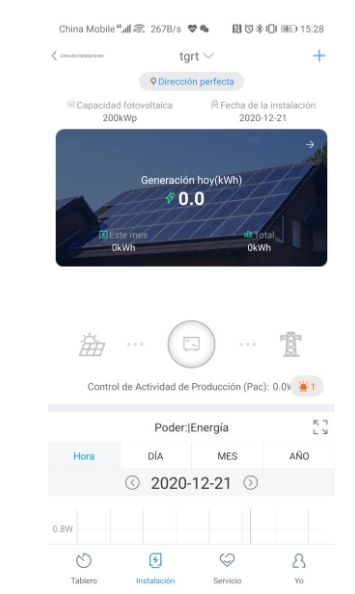

- 2) "Editar datalogger" se utiliza para asignar un nombre de alias para su módulo ShineWiFi-X.
- 3) "Eliminar datalogger" se utiliza para eliminar el módulo ShineWiFi-X de esta cuenta.
- 4) "Configurar datalogger" se utiliza para configurar la conexión del módulo ShineWiFi-X al router.

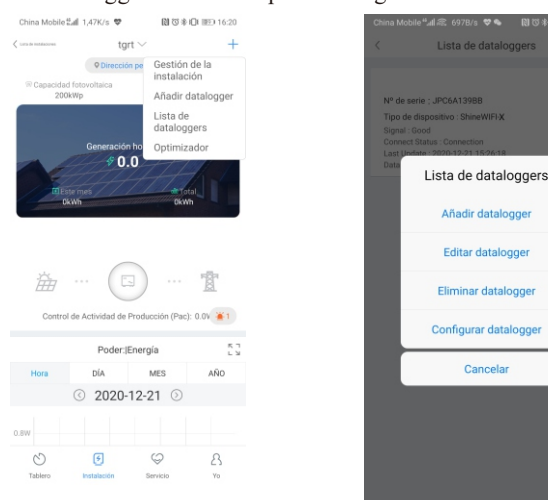

## **Paso 4 .** Restablecer ShineWiFi a la configuración de fábrica

Cuando haya cambiado la contraseña del router, o haya cambiado a un nuevo router, debe restablecer la configuración de fábrica de ShineWiFi-X y reconfigurarlo. Presione el botón KEY del dispositivo por 6 segundos, hasta que los tres LEDs se enciendan, luego ingrese a su cuenta de ShinePhone, haga clic en el "+" en la parte superior derecha de esta página, presione largamente el número de serie de este registrador de datos para reconfigurarlo.

#### **Solución de problemas**

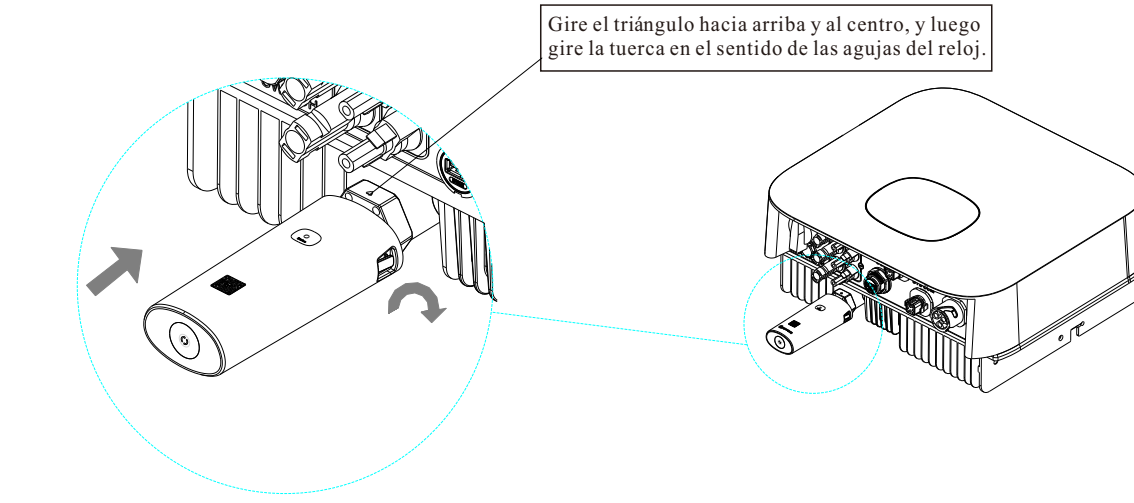

+86 755 2747 1942 **F** +86 755 2747 2131 **T E** service@ginverter.com **W** www.growatt.com

Para más información, por favor descargue de http://server.growatt.com

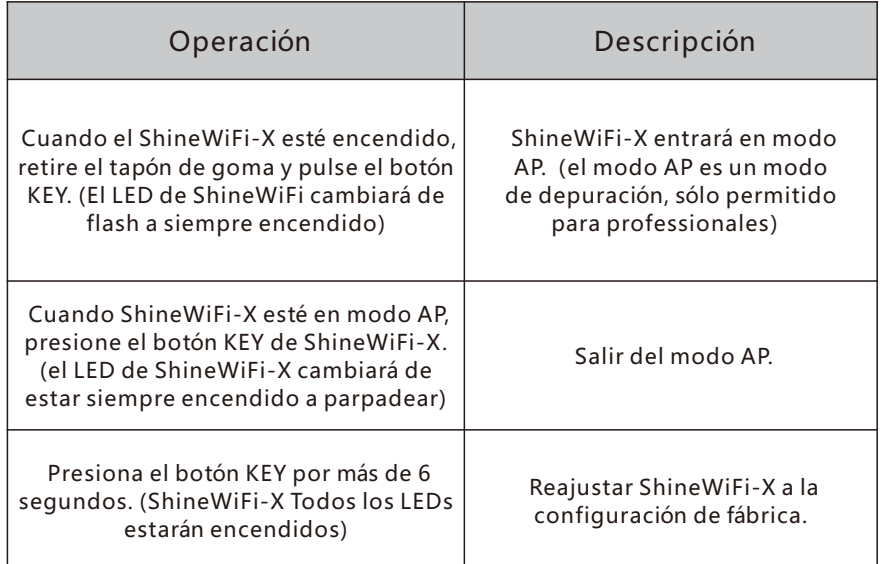

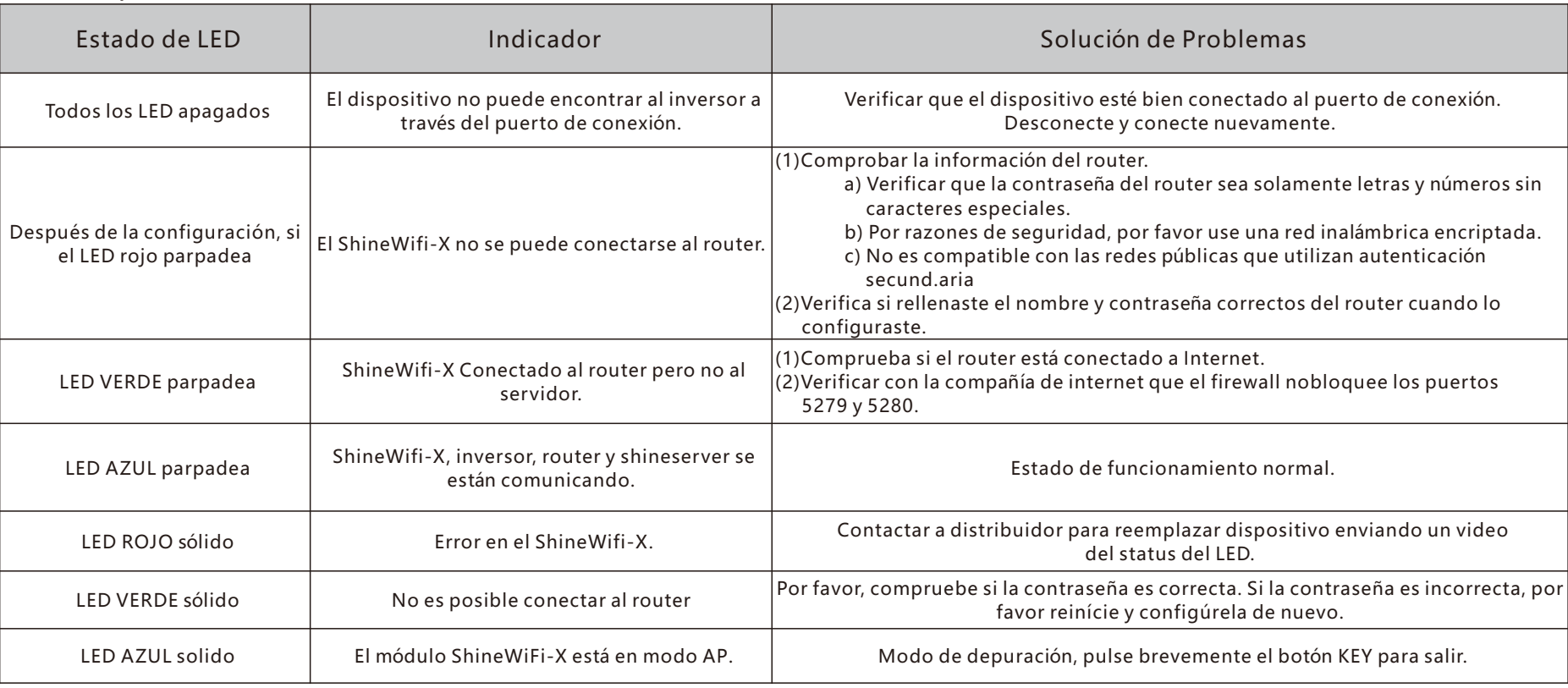